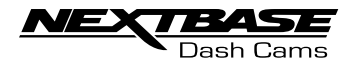

# **Manual de utilizare**

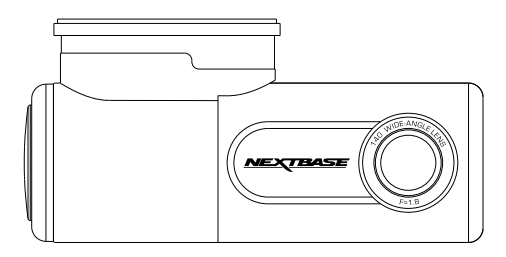

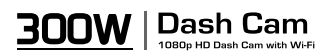

#### ■ **Noțiuni introductive despre camera auto DVR**

Gama de camere auto DVR de la Nextbase™ a fost gândită special pentru a fi ușor de utilizat.

Vă recomandăm SĂ NU MODIFICAȚI setările implicite care au fost atent selectate pentru a permite utilizarea zilnică a camerei auto DVR în condiții optime.

#### **Funcționarea de bază**

Camera auto DVR este setată să facă filmări cu o durată de doar 1 minut, tocmai pentru ca dumneavoastră să puteți gestiona cu ușurință în cazul în care doriți să le descărcați și să le trimiteți companiei de asigurări, de exemplu. În cazul în care microcardul SD se umple cu prea multe fișiere video, nu vă faceți griji. Camera șterge automat fișierele cele mai vechi pentru a face loc celor mai recente astfel încât să nu rămâneți fără spațiu de memorie și să aveți întotdeauna suficiente filmări salvate.

În mod normal, capacitatea unui card de 16Gb permite stocarea ultimelor 2 ore din filmările efectuate în tim- pul condusului.

Ora și data sunt configurate automat pe baza datelor primite de la satelit, dar vor ține întotdeauna cont de Greenwich Mean Time (GMT). Ora și data vor fi actualizate automat la ora de vară tot în funcție de țara selectată.

#### **Pornirea/oprirea automată**

Camera auto DVR va porni automat și va începe să înregistreze imediat ce este alimentată cu curent electric. La unele vehicule, acest lucru se întâmplă atunci când se introduce adaptorul în conectorul de brichetă, în timp ce la altele, camera auto DVR va porni după ce se pune contactul. Camera auto DVR se va închide automat în momentul în care se ia contactul.

#### **1. Sfaturi pentru a realiza cele mai bune filmări**

- 1.1 Poziționați camera pe centrul parbrizului, în spatele oglinzii retrovizoare, pentru a evita orice distragere a atenției.
- 1.2 Asigurați-vă că porțiunea de parbriz aflată în raza camerei auto DVR este curată și acoperită de ștergătoa- re. Vă asigurați astfel că filmările video vor ieși cât mai clare.
- 1.3 Înclinați camera cât mai spre bord, astfel încât centrul imaginii să fie sub linia orizontului. Dacă îndreptați camera mai mult spre cer, imaginile vor ieși mai întunecate din cauza reducerii automate a luminozității.
- 1.4 Obiectele aflate pe bord se pot reflecta pe parbriz, iar camera poate surprinde și înregistra aceste reflexii. Așadar, nu lăsați pe bord decât obiectele care vă sunt strict necesare.

#### **2. Sfaturi pentru asigurarea performanței constante a cardului**

- 2.1 Vă recomandăm să formatați periodic cardul de memorie, la fiecare 2-3 săptămâni. Prin formatare, cardul este golit de fișiere și pregătit pentru reutilizare. Evident, prin formatare se pierde orice conținut, așadar formatați cardul DUPĂ ce descărcați fișierele pe care doriți să le păstrați!
- 2.2 Formatați cardul de memorie folosind camera auto DVR pentru a fi siguri că acesta va fi structurat special pentru cameră. Apăsați butonul SETUP și alegeți opțiunea Format Card SD. Urmați instrucțiunile care apar pe ecran.
- 2.3 Închideți camera auto DVR înainte de a scoate sau de a insera cardul de memorie micro SD pentru a evita defectarea acestuia sau a fișierelor video memorate.
- **3. Conectarea camerei NBDVR300W la aplicatiile disponibile, prin Wi-Fi / Descarcarea si instala- rea aplicatiilor disponibile**
- 3.1 Vizitați magazinul de aplicații pentru smartphone/tabletă și descărcați fie aplicația Nextbase DriveGuard, fie aplicația Cam Viewer. Instalați aplicația pe aparat și accesați-o pentru conectare cu camera auto DVR.
- 3.2 Aplicațiile **Nextbase DriveGuard, Nextbase Cam Viewer** se folosesc pentru vizualizarea și descărcarea de clipuri video, raportarea incidentelor către societatea de asigurări și schimbarea setărilor camerei.
- 3.3 Aplicațiile **Nextbase DriveGuard, Nextbase Cam Viewer** sunt disponibile gratuit atat pentru iOS cat si pentru Android

#### **CUPRINS**

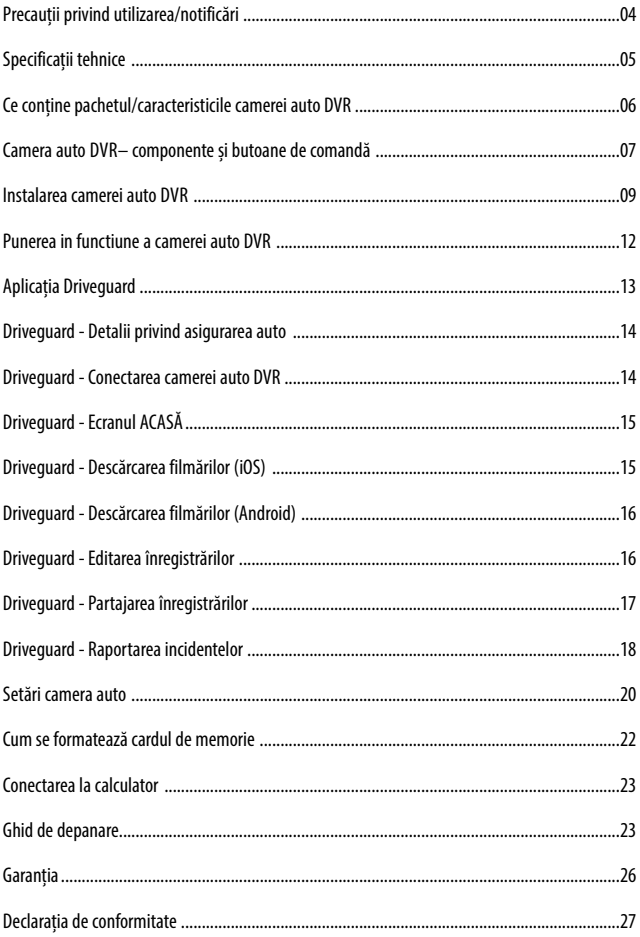

#### ■ **Precautii**

Vă rugăm să citiți cu atenție acest manual înainte de utilizare și să-l păstrați pentru consultare ulterioară în cazul în care vă veți confrunta cu o problemă de funcționare.<br>Avertizare: Mu expuneți produsul la ploaie, umeze

- **Avertizare:** Nu expuneți produsul la ploaie, umezeală sau apă sub nicio circumstanță, acest lucru poate duce la electrocutare sau la izbucnirea unui incendiu.
- **Atenționari:** Pentru a reduce riscul de electrocutare, nu efectuați decât operațiunile și reparațiile prevăzute în
	- Duceti camera video la un centru de service autorizat în cazul în care:
	- a fost expusă picăturilor de ploaie sau a intrat în contact cu apa;
	- nu pare să funcționeze normal;
	-
- WEEE: Eliminarea deșeurilor de echipamente electrice și electronice și/sau a bateriilor de către consumatorii casnici din Uniunea Europeană.

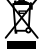

Acest simbol aplicat pe aparat sau pe ambalajul acestuia indică faptul că echipamentul nu poate fi aruncat ca deșeu menajer.

Echipamentele și/sau bateriile uzate vor fi predate la centre autorizate să colecteze deșeuri în ve- derea reciclării echipamentelor electronice și/sau bateriile. Pentru mai multe informații, contactați centrul de colectare a deșeurilor din zona dumneavoastră.

**Pericol de** Unele dispozitive pot avea componente mici care ar putea fi înghițite. **sufocare:** A nu se lăsa la îndemâna copiilor!

#### ■ **Atenționări privind utilizarea camerei auto DVR**

- 1. Asigurați-vă că parbrizul nu are murdărie sau grăsime înainte de a pune suportul pe el.
- 2. Nu obstrucționați vederea asupra drumului din față și nu împiedicați declanșarea airbag-urilor.
- 3. Când nu utilizați DVR-ul, vă rugăm să deconectați adaptorul mașinii de la priza de 12/24Vdc a vehiculului.
- neutru diluat în 5 până la 6 părți de apă pe o cârpă moale. Rețineți că alcoolul, diluantul, benzenul etc. pot provoca deteriorarea vopselei sau a straturilor.
- 5. Evitați contactul cu lentilele, deoarece pot fi cauzate daune.
- 6. Dacă este necesar, curățați cu atenție lentila de sticlă folosind lichid de curățare a lentilelor de ochelari numai pe o cârpă moale.
- 7. Înregistrările video realizate de această Dash Cam sunt destinate exclusiv uzului personal.
- 8. Publicarea înregistrărilor pe Youtube, internet sau alte metode fac obiectul Legii privind protecția datelor și cerințele acesteia trebuie respectate. Dacă Dash Cam urmează să fie utilizată într-un mediu comercial, și anume utilizarea camioanelor, atunci se aplică și regulamentul CCTV, în plus față de reglementările Legii privind protecția datelor. Aceasta include etichetarea pentru a identifica utilizarea CCTV care are loc, omiterea înregistrării audio și informarea autorităților relevante despre cine controlează datele.
- 9. În timp ce conduceți, nu reglați comenzile dispozitivului, deoarece aceasta vă distrage atenția.

#### ■ **Specificații tehnice**

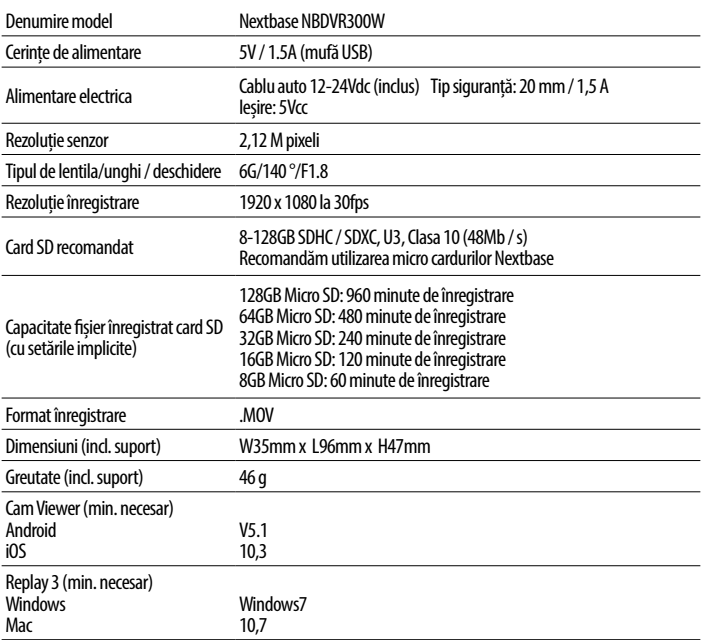

#### ■ **Declarația de conformitate ue a furnizorului**

Portable Multimedia Limited declară că prezenta cameră auto NBDVR300W, de tip echipament radio, este conformă cu Directiva 2014/53/UE. Textul complet al declarației de conformitate UE este disponibil la adresa https://www.nextbase.com/certifications/

■ **Informații privind comunicarea fără fir**

2400–2483.5 MHz: Wi-Fi (Max 16.3 dBm), BT (Max 6.0 dBm), BLE (Max 6.0 dBm).

■ **Informații privind expunerea la radiofrecvențe (mpe)** va radiațiilor neionizante (ICNIRP) privind limitarea expunerii populației la câmpurile prin protejarea sănătății. Pentru a satisface cerințele de expunere la RF, acest echipament trebuie utilizat la o distanță minimă de 20 cm de utilizator.

#### ■ **Ce conține pachetul?**

Vă rugăm să verificați conținutul pachetului camerei Nextbase™.

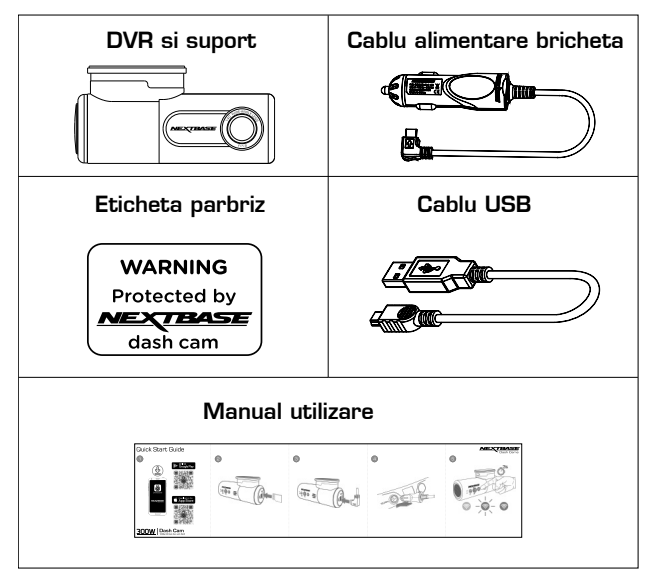

E posibil ca produsele să arate diferit față de cele ilustrate mai sus.

Android is a trademark of Google Inc. in the United States and other countries. Mac is a registered trademarks of Apple Inc. in the United States and other countries. iOS is a trademark or registered trademark of Cisco in the United States and other countries. © 2015 Google Inc. All rights reserved. Google Maps™ mapping service is a trademark of Google Inc. Windows is a registered trademark of Microsoft Corporation in the United States and other countries. NEXTBASE Replay 3™ is a registered trademark of Portable Multimedia LTD in the United Kingdom. NEXTBASE DriveGuard™ is a registered trademark of Portable Multimedia LTD in the United Kingdom. microSD™ and the microSD logo are trademarks of SD-3C, LLC. Wi-Fi® is a registered mark of Wi-Fi Alliance Corporation.

Other trademarks and trade names are those of their respective owners.

#### ■ **Componente și butoane de comandă**

Verificați dacă ați primit toate componentele camerei auto DVR.

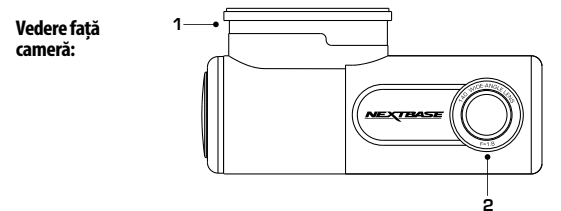

#### ■ **1. Suportul de montare**

Camera auto DVR se introduce și se scoate ușor din suport.

Suportul se montează pe parbriz folosind eticheta adezivă 3M atașată acestuia. Îndepărtați banda de pe spate și fixați partea adezivă a suportului pe parbriz.

- *Notă: Înainte de îndepărtarea benzii roșii de pe partea adezivă, stabiliți cea mai bună poziție de montare a camerei auto DVR și verificați ca parbrizul să nu aibă praf și/sau murdării.*
	- *Camera auto DVR vine cu o etichetă adezivă suplimentară, în cazul în care doriți să schimbați locul de fixare a suportului.*

#### ■ **2. Tipul de lentilă**

Lentile din sticlă cu unghi larg de 140°, cu 6 elemente, ce permit cea mai bună calitate video.

#### ■ **3. Indicator LED galben**

Clipește intermitent (rapid) în timpul formatării cardului microSD.

#### ■ **4. Buton pornire/oprire și înregistrare**

**Pornire/oprire:**

Apăsați și mențineți apăsat timp de 2 secunde pentru a porni/opri camera. **Înregistrare:**

Apăsați pentru a porni/opri o înregistrare.

#### ■ **5. Butonul de protecție înregistrare și formatare card microSD**

#### **Protejare înregistrare:**

Apăsați în timpul înregistrării pentru a proteja fișierul redat curent. Butonul se va aprinde în roșu pentru a indica că fișierul este protejat.

În funcție de punctul până la care este protejat fișierul redat curent, camera auto DVR va salva inclusiv înregistrările anterioare sau ulterioare astfel:

Dacă este activată funcția "Protect" pe prima treime a înregistrării curente, protecția este extinsă și la fișierul anterior.

Dacă este activată funcția "Protect" pe ultima treime a înregistrării curente, protecția este extinsă și la fișierul următor.

*Notă: - Fișierul înregistrat va conține un marker care va indica când a fost asigurată protecția.*

#### ■ **Formatare card MicroSD:**

Apăsați și mențineți apăsat timp de 5 secunde până când începe să clipească indicatorul LED galben.

*Notă: - Pentru a menține performanța cardului, se recomandă formatarea acestuia la fiecare 2-3 săptămâni. Evident, prin formatare se pierde orice conținut, așadar formatați cardul DUPĂ ce descărcați fișierele pe care doriți să le păstrați!*

**Vedere spate cameră:**

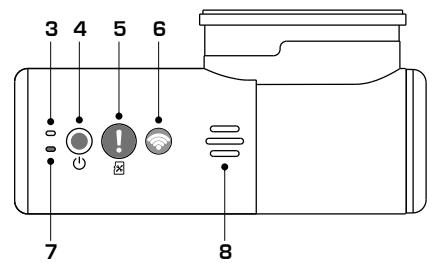

#### ■ **6. Butonul Wi-Fi**

**7 8** Apăsați și mențineți apăsat timp de 2 secunde pentru a porni/opri camera. Se emite un sunet la activarea funcției "Semnale sonore" (Sounds).

După pornire, butonul va clipi intermitent în albastru în așteptarea conectării la smartphone/tabletă etc. Indicatorul albastru va clipi constant după ce se realizează conexiunea.

Dacă nu se va conecta în 2 min., funcția Wi-Fi se va opri automat, iar indicatorul albastru se va stinge.

#### ■ **7. Indicatorul LED roșu**

Are trei funcții, descrise mai jos:

**Pornire/oprire**: Se aprinde când camera auto DVR este conectată la sursă de alimentare.

**Înregistrare**: Cât timp camera înregistrează, acest indicator va clipi intermitent.

**Actualizarea firmware:** Cât timp se face actualizarea firmware, acest indicator va pâlpâi.

#### ■ **8. Difuzor**

Se foloseste pentru două tipuri de "notificare audio".

#### **Semnale sonore:**

Marchează pornirea/oprirea înregistrării sau faptul că înregistrarea este protejată.

#### **1. Pornire înregistrare**

La pornirea înregistrării se emit trei sunete (care cresc în intensitate).

#### **2. Oprire înregistrare**

La oprirea înregistrării se emit trei sunete (care scad în intensitate).

#### **3. Înregistrare protejată:**

 Se emite un sunet scurt atunci când un fișier este protejat prin activarea senzorului G sau prin apăsarea butonului Protecție fișier.

#### **Mesaje vocale:**

 Există două mesaje vocale care se folosesc în caz de identificare a unei probleme cu cardul microSD care trebuie rezolvată pentru a putea porni înregistrarea.

i. Inserați un card de memorie microSD (Clasa 10) în aparat.

Mesajul vocal este emis atunci când nu este inserat cardul microSD.

ii. Eroare card, formatați cardul microSD

Cardul microSD a fost formatat anterior la un standard incompatibil cu camera auto DVR. Inserați cardul în cameră și reformatați-l.

E posibil să nu poată fi formatat în camera auto DVR. A se vedea pagina 40 pentru mai multe detalii privind cardul microSD.

- *Notă: Dacă nu se rezolvă problema prin formatarea cardului microSD, încercați un card de memorie de altă marcă, dar din Clasa 10 (48MB/s minimum).*
	- *Funcțiile "Semnale sonore" (Sounds) și "Mesaje vocale" (Announcements) pot fi activate/dezactivate din aplicația DriveGuard™.*

*Vedere din lateral a camerei*

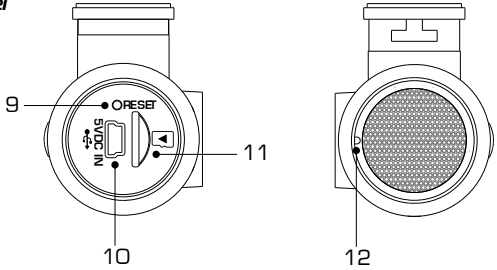

#### ■ **9. Butonul de resetare**

 În cazul nefericit în care camera auto DVR nu mai răspunde la comenzi, se apasă butonul RESET pentru a o reporni.

- **10. Conector DC-IN și mufă USB** Conectați adaptorul auto la conectorul mini-USB al camerei.
- **11. Fantă card microSD**

 Aici se inserează cardul de memorie microSD, cu contactele aurii orientate spre partea posterioară a aparatului.

■ **12. Microfon**

Înregistrează și audio odată cu video; se poate opri din aplicația DRIVEGUARD™.

#### ■ **Instalarea camerei auto DVR**

■ **1. Descărcarea și instalarea aplicației** Vizitați magazinul de aplicații pentru smartphone/tabletă și descărcați aplicația Nextbase DriveGuard™.

Instalați aplicația de pe aparat și accesați-o pentru conectare cu camera auto DVR.

 Aplicația Nextbase DriveGuard™ se folosește pentru vizualizarea și descărcarea de clipuri video, raportarea incidentelor către societatea de asigurări și schimbarea setărilor camerei.

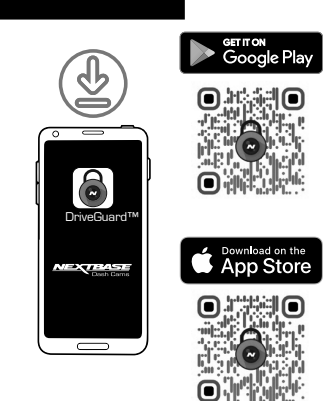

#### ■ **2. Inserați cardul de memorie microSD**

 Aici se inserează cardul de memorie microSD, cu contactele aurii orientate spre partea posterioară a aparatului.

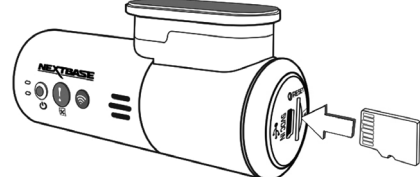

#### ■ **3. Conectați cablul de alimentare**

Conectați adaptorul auto la conectorul mini-USB al camerei, marcat '5VDC IN'.

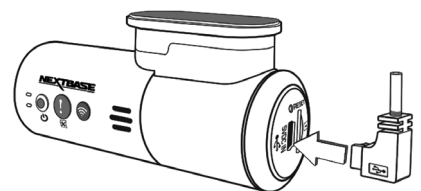

**1224Vdg** 

## ■ **4. Introduceți cablul brichetei auto**

**în adaptorul auto.** Conectați cablul brichetei auto în priza de 12Vdc sau 24Vdc.

## ■ **5. Activați funcția Wi-Fi a camerei**

După ce porniți camera auto DVR, apăsați butonul Wi-Fi până când începe să clipească albastru. În acest moment, funcția Wi-Fi este activată și așteaptă stabilirea unei conexiuni.

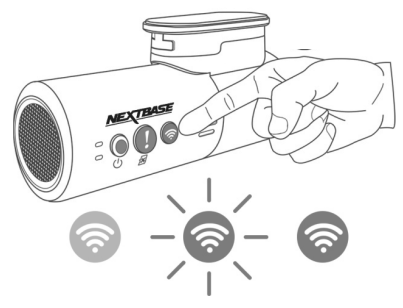

■ **6. Conectați telefonul mobil la camera auto DVR** Din aplicația Nextbase DriveGuard™ instalată pe smartphone/tabletă, apăsați "Conectare la camera auto DVR" și selectați camera NextBase 300W. Se va deschide ecranul Live View cu imagini de la camera auto DVR în aplicația DriveGuard™. **NEXTRASE**  $\circ$ **O** $\circ$ ■ **7. Îndepărtați folia de protecție adezivă 3M** Desfaceți folia de pe suprafața adezivă.

#### ■ **8. Îndreptați camera auto DVR verificând poziția din aplicație.**

 Poziționați camera orientată direct pe parbriz, verificând imaginile live surprinse de cameră pe telefonul/tableta conectat(ă). Asigurați-vă că obiectele vizibile pe ecranul camerei auto DVR sunt încadrate corespunzător și ajustați lentilele după cum este necesar.

Asigurați-vă că aveți camera auto în poziție orizontală și orientată direct pe parbriz.

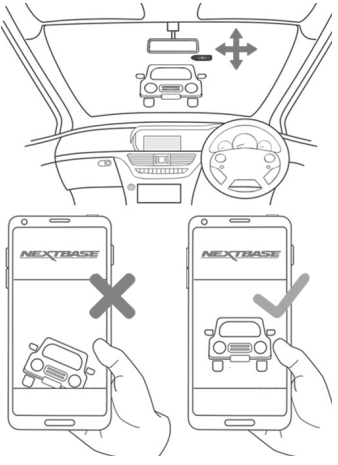

#### ■ **9. Fixați suportul pe parbriz**

Presați ușor suportul pe parbriz și verificați dacă imaginile pe telefon/tabletă se văd corespunzător. Faceți reglajele necesare înainte de a fixa suportul pe parbriz în poziția finală și verificați dacă banda adezivă 3M este bine atașată.

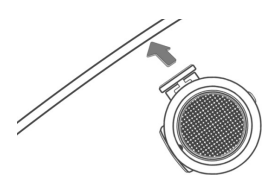

#### ■ **10. Ajustați poziția lentilelor la nevoie**

Dacă sunt necesare ajustări ale poziției lentilelor, rotiți-le ușor cu degetele, fără a atinge partea de sticlă a lentilei.

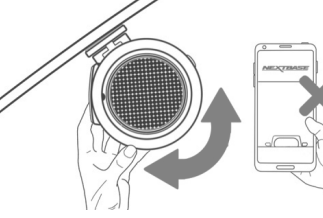

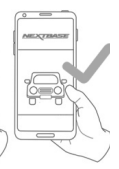

#### ■ **Punerea in functiune a camerei auto DVR**

Conectați adaptorul auto la conectorul DC-IN al camerei auto DVR.

Camera auto DVR va porni automat și va începe să înregistreze imediat ce este alimentată cu curent electric. La unele vehicule, acest lucru se întâmplă atunci când se introduce adaptorul în conectorul de brichetă, în timp ce la altele, camera auto DVR va porni după ce se pune contactul.

Dacă vehiculul în care se instalează camera auto DVR este prevăzut cu brichetă auto de 12-24Vcc, utilizatorul poate închide camera din butonul de pornire/oprire atunci când vehiculul se oprește. Pentru a vă bucura de tehnologia de pornire/ oprire automată, puteți instala un kit micro USB Nextbase pentru alimentarea permanentă a camerei de la panoul de siguranțe.

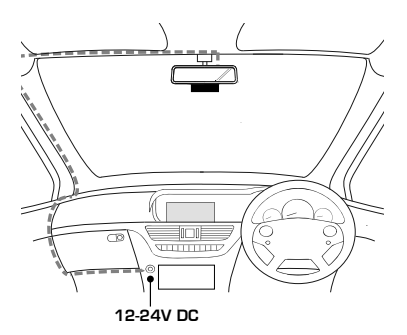

Kitul include un adaptor 12-24Vcc pentru portul USB de 5Vcc, precum și circuite de protecție pentru baterie. Dacă vehiculul nu este prevăzut cu brichetă auto de 12-24Vcc, dar are un port USB de 5Vcc, acesta poate fi folosit pentru conectarea adaptorului auto. În locul adaptorului auto, conectați cablul USB livrat odată cu camera.

#### *Notă: - NU încercați să îndepărtați capătul adaptorului de brichetă auto pentru a conecta camera direct la o sursă de alimentare de 12V. Camera s-ar putea defecta.*

Citiți și respectați instrucțiunile de mai jos dacă doriți să utilizați camera auto DVR în condiții de siguranță în vehiculul dumneavoastră.

În conformitate cu instrucțiunile de instalare, se recomandă poziționarea camerei auto DVR în așa fel încât să nu împiedice vederea șoferului, de preferință pe partea pasagerului și în spatele oglinzii retrovizoare.

Deși camera trebuie să stea în zona de acțiune a ștergătoarelor auto, aveți grijă să nu vă obstrucționeze vederea înainte. Poziția recomandata este la maximum 40 mm în zona de acțiune a ștergătoarelor. NU montați camera direct în fața conducătorului auto.

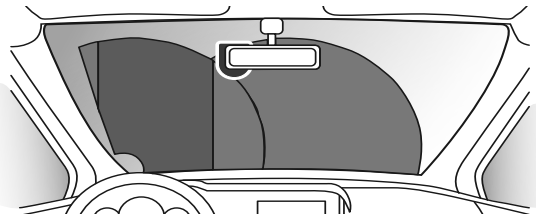

La instalare, camera trebuie să fie bine fixată de parbriz, iar cablul de alimentare să fie ascuns, pe cât posibil, pentru a nu deranja șoferul în timpul conducerii și a nu se încurca în volan, pedale sau schimbătorul de viteze.

Poziționarea camerei auto DVR nu trebuie să încurce în nici un fel declanșarea airbag-urilor sau să obstrucțio-<br>neze folosirea vreunei oglinzi.

Înainte de fixarea camerei, curățați parbrizul în locul de montare și umeziți ventuza de fixare pentru a asigura o aderență mai bună între suport și parbriz.

NU operați camera auto DVR în timp ce conduceți.

Tehnologia de pornire/oprire automată încorporată elimină nevoia acționării comenzilor aparatului în timpul conducerii.

- *Notă: Reglați camera auto DVR sau vizionați filmări/fotografii folosind aplicația Cam Viewer doar după ce ați oprit vehiculul.*
	- *Nu folosiți dispozitive mobile în timpul conducerii.*

#### ■ **Aplicația Driveguard - introducere**

Aplicația Nextbase DriveGuard™ a fost concepută special pentru utilizarea împreună cu camerele auto DVR și este compatibilă cu telefoane/tablete care funcționează cu sistem Android și iOS.

Vezi secțiunea Specificații Tehnice pentru cerințele minime de operare.

Din aplicație puteți vizualiza imaginile captate de camera auto DVR în timp real, face filmări și descărca înregistrările selectate. Înregistrările pot fi folosite ca probe în orice situație/incident sau accident și pot fi transmise mai departe. Aplicația permite modificarea setărilor camerei. Descărcați, instalați și rulați aplicația înainte de a continua cu instrucțiunile.

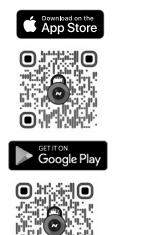

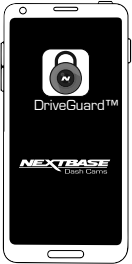

#### ■ **Aplicația Driveguard - Detalii privind asigurarea auto**

Introduceți datele privind asigurarea vehiculului După accesarea aplicației DriveGuard™, vi se vor cere datele privind asigurarea mașinii dumneavoastră. Aceste date vor fi folosite doar dacă activați funcția ..Raportare Incidente" din aplicația DriveGuard™. Dacă nu doriți să introduceți aceste date încă, apăsați butonul "Înapoi" de pe căști și se deschide ecranul de pornire. Puteți introduce sau modifica aceste date ulterior din meniu, selectând Insurance Details ("Detalii Asigurare").

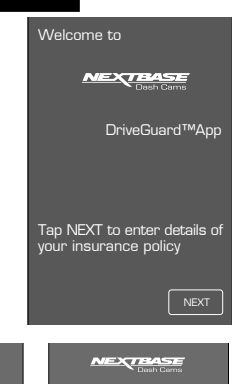

Please enter your vehicle details below as they appear on your insurance policy Vehicle 1

Vehicle Registration ABCD 123 Insurance Provider Protectyourcar Insurance group Policy Number 0123456789

**BACK** 

Add additional vehicles

 $\odot$ 

În cazul în care folosiți camera auto DVR pe mai multe mașini, apăsați butonul + de dedesubtul secțiunii Vehicle 1 Details ("Detalii Vehicul 1") pentru a adăuga alte vehicule.

Dacă ce ați introdus detaliile pentru toate vehiculele, apăsați "Confirm" ("Confirmați") pentru a trece mai departe.

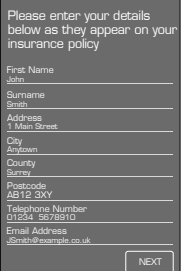

**NEXTRASE** 

#### ■ **Aplicația Driveguard - Conectarea camerei auto dvr**

#### **Conectarea dispozitivului mobil la camera auto DVR**

După descărcarea aplicației Nextbase DriveGuard™ pentru mobil, porniți funcția Wi-Fi pe cameră. Porniți camera, apăsați și mențineți butonul până când începe să clipească indicatorul albastru. În acest moment, funcția Wi-Fi este activată și așteaptă stabilirea unei conexiuni. Conectarea la cameră se realizează la fel ca la conectarea oricărui telefon mobil la o rețea Wi-Fi. Selectați "NEXTBASE 300W xxx" din lista rețelelor disponibile. Introduceți parola implicită 12345678.

La lansarea aplicației Nextbase DriveGuard™ se va afișa ecranul de întâmpinare. Apăsați butonul CONNECT TO DASH CAM ("CONECTAȚI CAMERA AUTO").

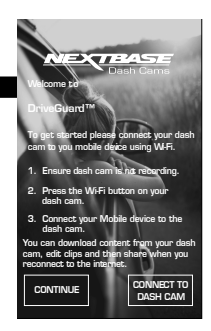

CONFIRM

#### ■ **Aplicația Driveguard - Ecranul ACASĂ**

După conectarea dispozitivului mobil, aplicația DriveGuard™ va afișa ecranul principal unde veți putea vizualiza imagini de pe camera auto astfel: Din ecranul principal puteți selecta Live View, puteți vizualiza filmări salvate pe camera auto sau filmări care au fost descărcate anterior în telefonul dumneavoastră mobil. Puteți accesa și opțiunile din meniul aplicației Nextbase DriveGuard™.

xtbase DriveGuard™, care includ și Dash Cam Settings (Setări Cameră).

■ **2. Live View** (Vedere in timp real)

Puteți vedea ce înregistrează camera auto în momentul respectiv. Dacă apăsați pe fereastra Live View se va afișa ecranul Live View din care puteți porni/opri înregistrarea.

■ **3. View Dash Cam Videos** (Vizualizare clipuri video) Aici puteți vedea ce fișiere video sunt stocate în camera auto DVR conectată. Puteți reda clipurile direct de pe cameră sau le puteți descărca în dispozitivul mobil.

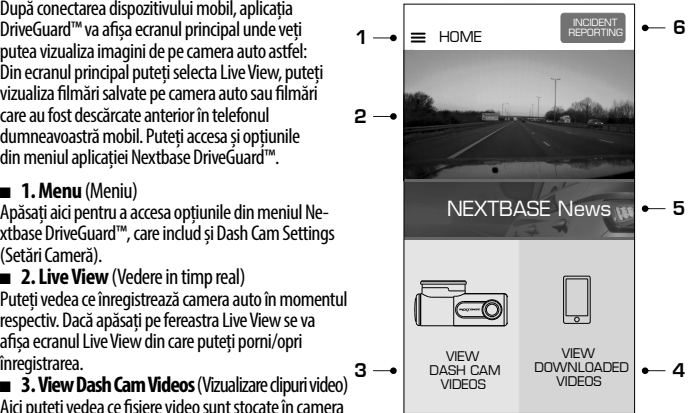

■ **4. View Downloaded Videos** (Vizualizare clipuri video descărcate)

Aici puteți vedea ce fișiere video au fost descărcate de pe camera auto DVR în dispozitivul mobil. Puteți reda fișierele pe telefonul mobil sau le puteți partaja online.

■ **5. NEXTBASE News** (Știri NEXTBASE)

Apăsați aici pentru a vă abona la ultimele noutăți NEXTBASE UK legate de produse și promoții.

■ **6. Incident Reporting** (Raportarea incidentelor)

Apăsați aici pentru a selecta, edita și încărca fișiere împreună cu datele de asigurare auto.

### ■ **Aplicația Driveguard - Descărcarea filmărilor (iOS)**

Apăsați butonul Dash Cam Videos de pe ecranul principal pentru a descărca fișiere de pe camera auto în dispozitivul dumneavoastră mobil. În aplicația Nextbase DriveGuard™ se va afișa o listă de clipuri video salvate în camera auto, in ecran Dash Cam.

În partea de jos a ecranului există trei butoane:

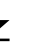

Download files (Descărcați fișiere) Protect / unprotect files ("Parolați/Deparolați fișiere")

Delete files (Ștergeți fișiere)

Apăsați butonul pentru descărcare fișiere și bifați căsuțele care apar lângă fiecare clip video, apăsați pe clipurile pe care doriți să le descărcați. Lângă fiecare fișier selectat va apărea o bifă.

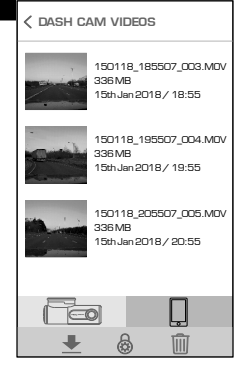

Dacă apăsați din nou pe fișierul selectat, bifa va dispărea.

După ce ați selectat toate fișierele pe care vreți să le descărcați, apăsați butonul Done (Gata) din colțul dreapta sus al ecranului.

La apăsarea acestui buton, aplicația Nextbase DriveGuard™ va afișa pe ecran evoluția descărcărilor. Orice descărcări curente pot fi anulate dacă apăsați pe indicatorul de evoluție.

După ce sunt descărcate, fișierele apar pe ecranul Downloaded Videos ("Clipuri video descărcate") care poate fi accesat din ecranul principal.

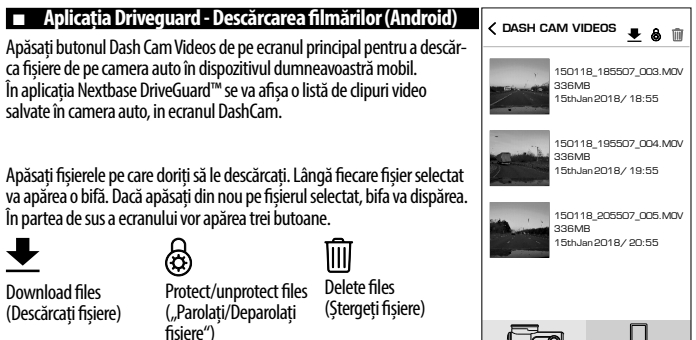

După ce ați selectat toate clipurile video pe care doriți să le descărcați, apăsați butonul Download Videos ("Descărcați clipuri video"). La apăsarea acestui buton, aplicația Nextbase DriveGuard™ va afișa pe ecran evoluția descărcărilor.

Orice descărcări curente pot fi anulate dacă apăsați pe indicatorul de evoluție.

După ce sunt descărcate, fișierele apar pe ecranul Downloaded Videos ("Clipuri video descărcate") care poate fi accesat din ecranul principal.

#### ■ **Aplicația Driveguard - Editarea înregistrărilor**

**Editați înregistrările descărcate folosind aplicația DriveGuard™** Pentru a edita un clip video descărcat în dispozitivul mobil, apăsați mai întâi pe înregistrarea dorită din ecranul Downloaded Videos. Începe redarea clipului video, putând vedea astfel dacă ați selectat clipul corect. Apoi, apăsați butonul Menu din colțul dreapta sus al ecranului Video Playback ("Redare video"), apoi apăsați butonul Edit Video ("Editare video").

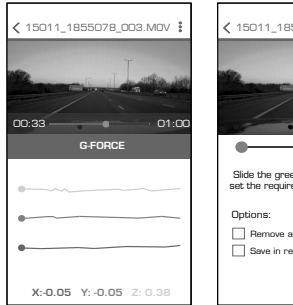

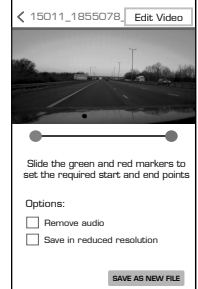

Din ecranul Edit Video puteți decupa filmarea și anula sonorul din clipul dumneavoastră video.

■ **1. Video Window** ("Fereastra video") Permite pre-vizualizarea clipului video în timpul editării. Imaginea se actualizează pe măsura deplasării punctelor de redare.

#### ■ **2. Punctul de început**

Punctul verde indică poziția de unde se dorește începerea fișierului decupat. Trageți de acest punct pentru a fixa momentul de începere a fișierului decupat.

#### ■ **3. Punctul de final**

Punctul roșu indică poziția în care se dorește terminarea fișierului decupat. Trageți de acest punct pentru a fixa momentul de terminare a fișierului decupat.

#### ■ **4. Opțiuni**

Permite selectarea altor opțiuni de editare

#### **■ 5. Butonul Save** ("Salvare")

Apăsați butonul Save pentru a confirma modificările pe care le-ați făcut și pentru a salva un nou fișier video.

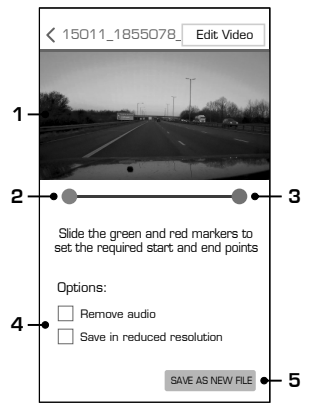

Fișierul salvat va putea fi vizualizat în directorul DOWNLOADED VIDEOS și poate fi ușor identificat datorită particulei "TRIM" din denumirea fișierului.

#### ■ **Aplicația Driveguard - Partajarea înregistrărilor**

#### **Partajarea înregistrărilor**

Clipurile video pot fi partajate online doar după ce le descărcați din camera auto DVR în dispozitivul dumneavoastră mobil. Pentru a face acest lucru, tăiați conexiunea Wi-Fi dintre dispozitivul mobil și cameră și conectați dispozitivul mobil la rețeaua Internet în mod obișnuit.

Apăsați pe butonul View Downloaded Videos din fereastra principală a aplicației Nextbase DriveGuard™. Ecranul Downloaded Videos afișează toate clipurile video pe care le-ați descărcat din camera auto DVR, precum și funcțiile, la fel ca ecranul View Dash Cam Videos.

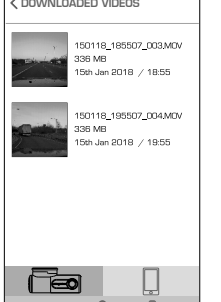

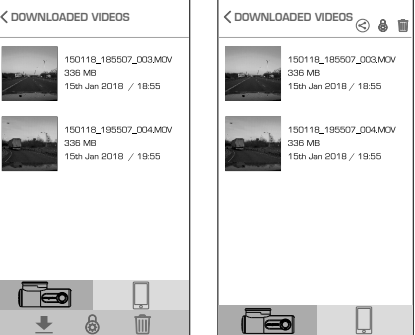

Butonul Download este înlocuit cu butonul Share după cum este ilustrat.

Apăsați butonul Share după selectarea fișierelor pentru a afișa opțiunile de partajare disponibile pe dispozitivul dvs. Aici intră aplicațiile precum Facebook, YouTube sau Twitter (dacă sunt instalate în dispozitiv), precum și opțiunea de a utiliza funcția Nextbase Private Share. Funcția Nextbase Private Share vă permite să încărcați fișiere video în Serverele Nextbase. După încărcare, veți primi un link pe care-l puteți transmite prietenilor sau asigurătorului dvs. pentru a putea vizualiza clipul online.

*Notă: - Linkul expiră în 30 de zile, iar clipul video va fi șters automat din Serverele Nextbase.*

#### ■ **Aplicația Driveguard - Raportarea incidentelor**

#### **Raportarea incidentelor**

Aplicația DriveGuard™ a fost concepută să permită transmiterea facilă a fișierelor către societatea de asigurări.

Apăsați butonul INCIDENT REPORTING ("Raportarea incidentelor" pentru a selecta, edita și încărca filmarea în serverul nostru.

După încărcare, veți primi un e-mail cu un link de descărcare a filmării, pe care îl puteți trimite societății de asigurări. Vezi paginile de mai jos pentru instrucțiuni referitoare la procedura de RAPORTARE A INCIDENTELOR.

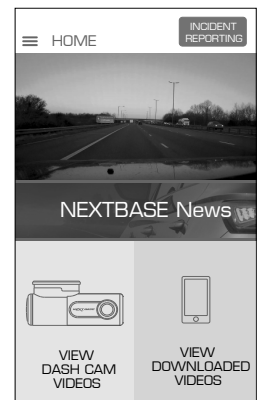

#### **Raportarea incidentelor Pasul 1: selectați camera care a filmat incidentul**

Selectați locația înregistrării pe care doriți să o transmiteți societății de asigurare. Fișierul va fi salvat în directorul 'Video saved on Dash Cam' (Clip video salvat în camera auto) sau 'Video downloaded to mobile Device' (Clip video salvat în dispozitivul mobil).

Selectați locația cerută, apoi înregistrarea pe care doriți să o trimiteți societății de asigurare. Dacă înregistrarea este salvată în prezent în directorul .. Video saved on Dash Cam", se va descărca automat în directorul 'Video downloaded to mobile Device', de unde poate fi editată și încărcată. După finalizarea descărcării se afișează ecranul de editare.

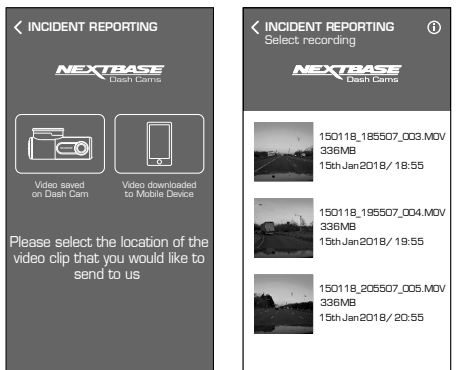

#### **Raportarea incidentelor Pasul 2: editarea clipului video**

Înregistrarea poate fi editată pentru reducerea dimensiunii, un fișier mai mic fiind mai ușor de încărcat și descărcat.

Reducerea dimensiunii este realizată prin decuparea unei secvențe, adică prin îndepărtarea conținutului nedorit de dinainte și de după producerea incidentului.

Pentru a decupa o secvență din clipul video, selectați noile puncte de începere și de încheiere a înregistrării din butonul VERDE, respectiv butonul ROȘU.

După ce ați obținut noua înregistrare, apăsați butonul CONFIRM pentru a trece la pasul următor.

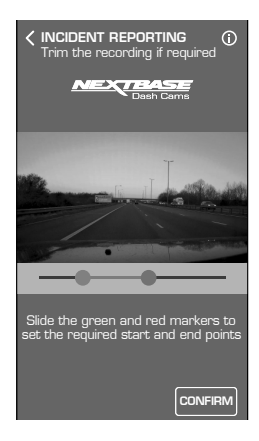

**IT REPORTING** deo to vour insure

**EXTRASE** 

**CLOSE INCIDENT REPORTING**

then forward this ur insurance provider

leted an emai**l** will

ou have provided

#### **Raportarea incidentelor**

#### **Pasul 3: confirmați datele dumneavoastră de contact**

Dacă ați introdus datele asigurării auto la prima accesare a aplicației Nextbase DriveGuard™, acestea nu vor fi afișate. Dacă datele introduse sunt incorecte sau incomplete, apăsați butonul EDIT pentru a le modifica.

După ce ați corectat datele asigurării, apăsați butonul Confirm pentru a trece mai departe. În acest moment, clipul video este încărcat în Serverul Nextbase Secure. La finalizarea încărcării veți primi un e-mail la adresa furnizată în datele asigurării auto. În e-mail veți primi un link către clipul video, împreună cu datele asigurării auto.

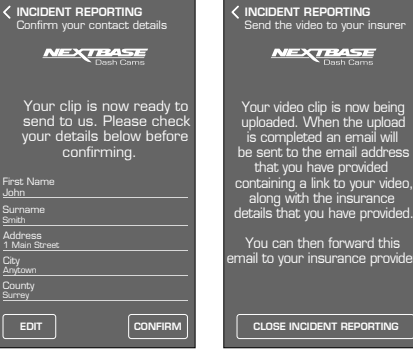

#### ■ **Setări camera auto**

Setările camerei auto DVR pot fi accesate din aplicația DriveGuard™. Apăsați buonul' pentru a intra în meniu. Din meniu, selectați Dash Cam Settings ('Setări Cameră Auto').

Mai multe detalii privind diverse setări sunt prezentate pe paginile următoare.

*Notă:*

*- E posibil ca unele setări să nu fie disponibile în funcție de versiunea de iOS/*  $A$ ndroid instalată pe dispozitivul dvs.

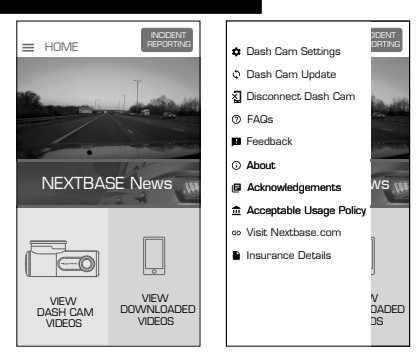

#### Meniu Video:

Setările implicite au fost selectate cu atenție pentru a permite utilizatorului să folosească camera auto DVR fără a fi necesară schimbarea vreunei setări. Cu toate acestea, în cazul în care doriți să faceți vreo ajustare, consultați instrucțiunile de mai jos.

*Notă: - Meniurile nu pot fi accesate cât timp camera înregistrează.*

- **1. Audio Recording** ("Înregistrare audio") Porniți/opriți microfonul. Opțiuni: ON și OFF Setare implicită: ON
- **2. Number/Licence Plate** (Număr de înmatriculare vehicul) Introduceți numărul de înmatriculare al vehiculului pentru a fi afișat în înregistrarea video.

#### **3. Parking Mode** (..Modul Parcare")

Există o singură metodă de utilizare a modului parcare, și anume prin ||<br>'Permanent Live',<br>Ceea ce înseamnă că camera auto DVR este alimentată permanent la 12Vdc.

Acest lucru se realizează fie prin folosirea unei prize de 12Vdc care nu poate fi decuplată la luarea contactului, fie prin folosirea unui kit de montaj hardwire pentru alimentare electrică ascunsă, permanentă. La activarea modului Parking, camera auto intră în standby dacă nu este detectată nicio mișcare fizică timp de 5 minute. Dacă detectează vreo mișcare a vehiculului, camera auto DVR se activează și filmează timp de 1 minut, într-un fișier protejat, după care continuă să înregistreze normal până când nu mai este detectată nicio mișcare fizică timp de 5 minute.<br>4. G Sensor ("Senzorul G")

Oprește sau reglează sensibilitatea senzorului G încorporat. Senzorul G detectează forțele care vor proteja automat filmarea curentă în cazul unei tamponări.

*Notă: - Nu afectează sensibilitatea modului Parcare.*

Optiuni: Mare, Medie, Mică și OFF Setare implicită: Medie

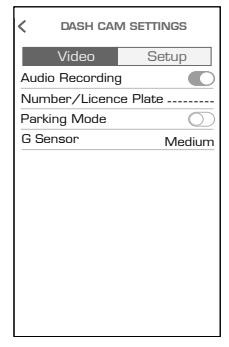

#### **Meniul Setup:**

Setările implicite au fost selectate cu atenție pentru a permite utilizatorului să folosească camera auto DVR fără a fi necesară schimbarea vreunei setări. Cu toate acestea, în cazul în care doriți să faceți vreo ajustare, consultați instrucțiunile de mai jos.

#### *Notă:*

*Meniurile nu pot fi accesate cât timp camera înregistrează.*

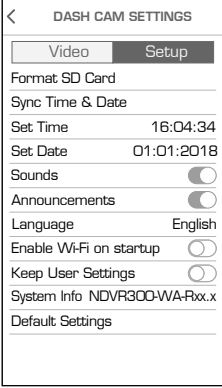

1. Format SD Card (..Formatare card microSD")

 Se folosește pentru formatarea cardului de memorie inserat. În urma formatării se șterge întreg conținutul acestuia.

 Cardul microSD poate fi formatat și prin apăsarea și menținerea butonului Protect timp de 5 secunde. În timpul formatării, indicatorul LED galben va clipi intermitent.

Notă: Pentru a menține performanța cardului, se recomandă formatarea acestuia la fiecare 2 săptămâni. Evident, prin formatare se pierde orice conținut, așadar formatați cardul DUPĂ ce descărcați fișierele pe care doriți să le păstrați!

- 2. Sync Time & Date ("Sincronizare oră și dată") Din această funcție se sincronizează ora și data camerei auto cu cele ale dispozitivului conectat.
- **3. Set Time** ("Setare oră") Permite setarea manuală a orei, dacă este cerută la configurarea inițială.
- **4. Set Dat**e ("Setare dată") Permite setarea manuală a datei, dacă este cerută la configurarea inițială.
- **5. Sounds** ("Semnale sonore") Activează/dezactivează sonorul dispozitivului. Vor fi anulate sunetele de notificare și cele pentru Pornire/ Oprire.

Opțiuni: ON și OFF Setare implicită: ON

- **6. Announcements ("Mesaje vocale")**  Se folosește pentru dezactivarea/activarea mesajelor vocale emise atunci când nu este inserat un card microSD sau acesta dă eroare și trebuie formatat folosind camera auto DVR. Opțiuni: ON și OFF Setare implicită: ON
- **7.** Language (...Limba")

Selectați limba preferată pentru mesajele vocale.

Opțiuni: Engleză, daneză, germană, spaniolă, franceză, italiană, neerlandeză, norvegiană, finlandeză și suedeză

Setare implicită: Engleză

8. **Enable Wi-Fi on startup** ("Activează Wi-Fi la pornire")

După activare, funcția Wi-Fi va fi activată automat la pornirea camerei auto DVR. Funcția Wi-Fi a camerei auto va fi văzută de dispozitivul mobil considerat ca un Punct de Acces (hotspot) în funcție de setările dispozitivului pe care îl poate conecta automat la camera auto DVR. Puteți române fără conexiune pe telefonul mobil. Opțiuni: ON și OFF Setare implicită: OFF

*Notă: În funcție de dispozitivul mobil, e posibil să rămâneți fără conexiune pe telefonul mobil pe durata conexiunii Wi-Fi cu camera auto, drept pentru care se recomandă setarea OFF.*

9. Keep User Settings ("Păstrare setări utilizator")

 Dacă activați această funcție, vă puteți păstra setările personale în cazul în care faceți un update al camerei auto.

Selectați OFF pentru a reveni la setările implicite în timpul procesului de actualizare.

Opțiuni: ON și OFF Setare implicită: OFF

**10. Informații despre sistem** (System Info)

Prin această funcție se pot vizualiza informațiile despre sistem. Atingeți ecranul pentru mai multe detalii.

- Modelul camerei auto și versiunea firmware instalată în aceasta; numărul de identificare FCC-ID, dedesubtul E-Label Act (USA);
- datele privind cardul de memorie instalat în camera auto DVR;
- datele de conectare Wi-Fi pentru camera auto DVR; denumirea rețelei (SSID);- parola de utilizator; - adresa MAC
- 11. **Default Settings** ("Setări implicite")

Se folosește pentru restaurarea setărilor din fabrică.

#### ■ **Cum se formatează cardul de memorie**

Formatarea cardului microSD

Se recomandă formatarea cardului microSD la fiecare 2-3 săptămâni cu ajutorul camerei auto DVR. Prin formatare, cardul este golit de fișiere și pregătit pentru reutilizare.

Evident, prin formatare se pierde orice conținut, așadar formatați cardul DUPĂ ce descărcați fișierele pe care doriți să le păstrați!

Cardul microSD poate fi formatat în două feluri:

- 1. Din butoanele camerei auto. Apăsați și mențineți apăsat timp de 5 secunde până când începe să clipească indicatorul LED galben. Acesta se stinge după ce se încheie formatarea.
- 2. Din aplicația DriveGuard™ instalată pe dispozitivul conectat. Deschideți 'DASH CAM SETTINGS' din ecranul aplicației DriveGuard™ apăsând butonul''. Alegeți opțiunea Format Card SD. Urmați

instrucțiunile care apar pe ecran.

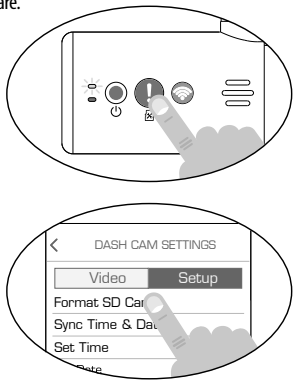

#### ■ **Conectarea la calculator**

Camera auto se poate conecta la un calculator prin două modalități, și anume:

#### **În Modul Mass Storage** (Windows și Mac)

În acest mod puteți vizualiza, edita și partaja înregistrări folosind software-ul de redare NEXTBASE Replay 3 pe calculator.

*Notă: Modul Mass Storage este "read-only", ceea ce înseamnă că ce este salvat pe cardul microSD poate fi doar citit, nu și actualizat sau șters.*

#### **Modul Update** (Actualizare) (Windows and Mac)

Se folosește pentru actualizarea versiunii firmware instalată în camera auto DVR folosind NEXTBASE Replay 3. Pentru mai multe detalii, consultați materialele privind software-ul de redare NEXTBASE Replay 3 Playback.

*Notă: Modul Actualizare este de tip "read+write", ceea ce înseamnă că ce este salvat pa cardul microSD poate fi actualizat și șters. În schimb, software-ul de redare NEXTBASE Replay 3 scrie noul firmware pe cardul microSD, ceea ce permite actualizarea sa automată.*

#### **Conectarea camerei auto DVR la calculator**

Conectați camera auto la un calculator folosind cablul USB.

După ce conectați camera auto DVR, aceasta pornește și intră automat în modul Mass Storage, fapt confirmat de clipirea intermitentă a indicatorului roșu al butonului Protect.

Pentru a conecta camera auto DVR în modul Actualizare, apăsați și mențineți butonul Protect pe durata conectării cablului USB. Eliberați butonul când indicatorul albastru Wi-Fi începe să clipească.

*Notă: Opriți camera auto DVR înainte de a o deconecta de la calculator.*

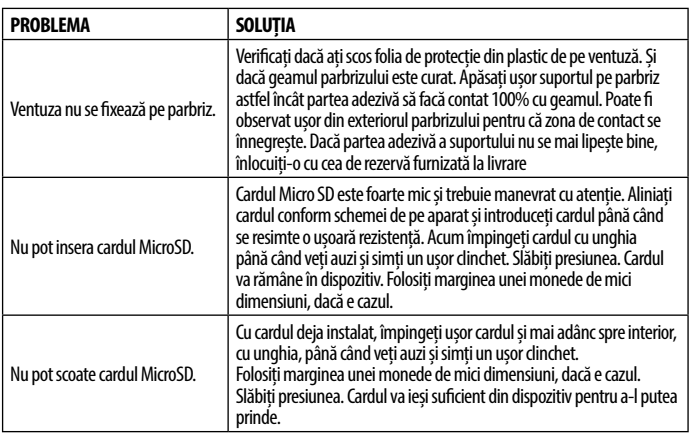

#### ■ **Ghid de depanare**

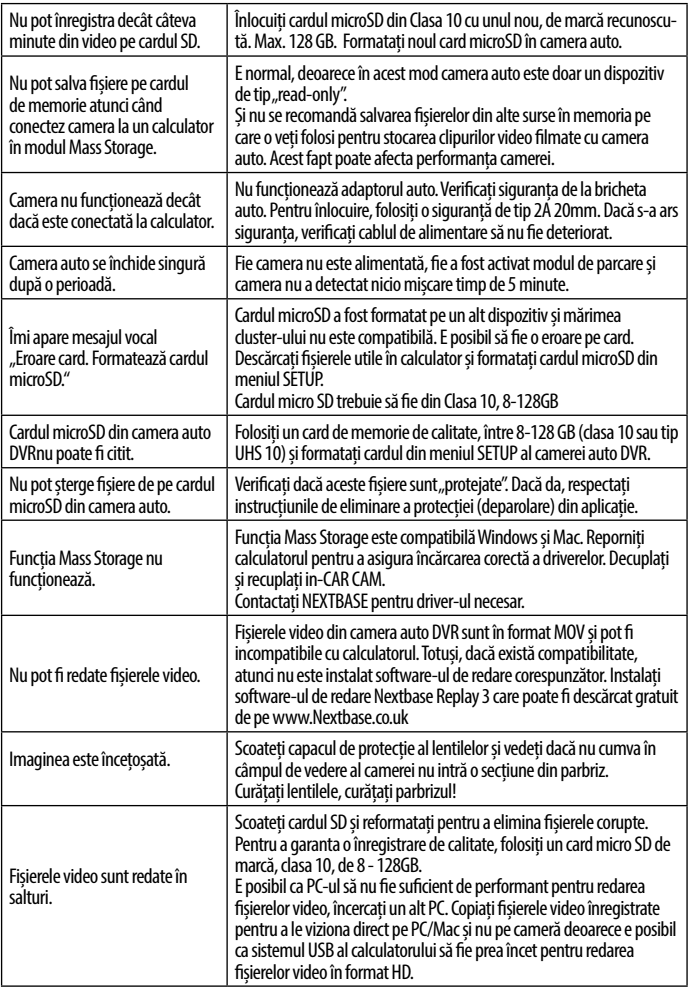

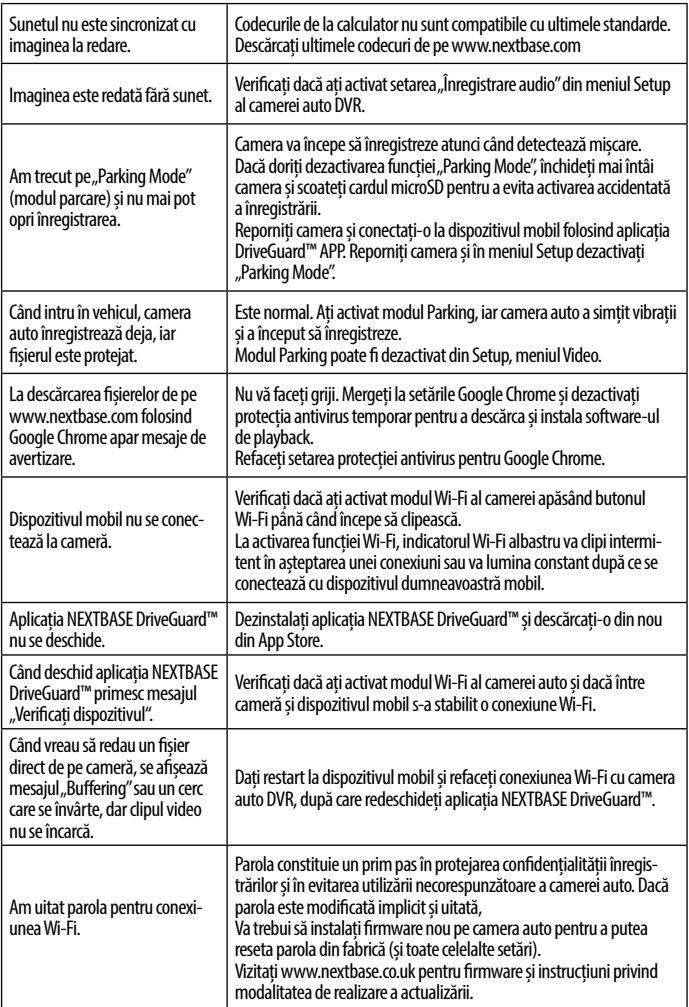

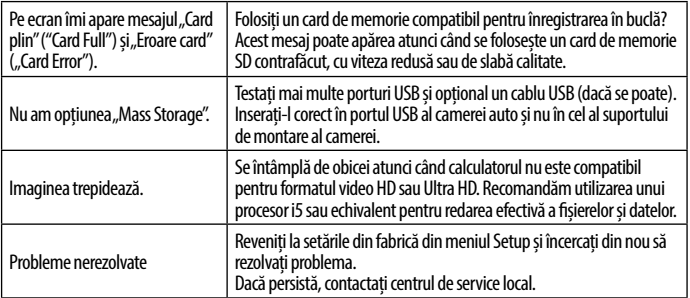

#### ■ **Garanția**

- 1. Produsul trebuie să fie cumpărat de la unul din partenerii Falcon Electronics şi folosit numai în scopul pentru care este conceput, respectându-se intructiunile din manualul de utilizare.
- 2. Garanția se acordă numai la trimiterea produsului defect însoțit de certificatului de garanție corect completat şi cu dovada achiziției atașată.
- 3. Garantia își pierde valabilitatea dacă produsul s-a defectat datorită incendiilor, accidentelor, neglijentei în utilizare, datorită unor instalări sau adaptări necorespunzătoare, datorită folosirii în scopuri comerciale sau în condiţii ce contravin standardelor tehnice şi de electrosecuritate din România, deteriorări în timpul transportului către service, datorate unor ambalări necorespunzătoare.
- 4. În perioada de garanție, orice intervenție efectuată de persoane neautorizate asupra produsului duce la pierderea garanției.

Răspunderea Nextbase este limitată la costul camerei auto DVR. Orice înregistrare neefectuată sau care nu poate fi recuperată de pe cardul microSD, indiferent de motiv, nu este acoperită de garanția produsului. Nextbase nu-și asumă nicio răspundere pentru daunele suportate din cauza unor înregistrări video corupte, lipsă sau șterse. Nextbase nu acceptă cereri de despăgubire pentru alte costuri decât cel al camerei auto DVR.

Împreună cu aparatul vă rugăm să trimiteți și următoarele informații:

- Certificatul de garantie al produsului
- n Numele dumneavoastră, numărul de telefon, adresa completă de returnare şi o descriere a problemei apărute. Vă rugăm să nu trimiteti adrese de căsute postale.
- O copie a bonului/facturii de cumpărare care să contină data achizitionării o scurtă descriere a defectului reclamat

Pentru produsele aflate în perioada de garanție de 2 ani sau în perioada de postgaranție care necesită intervenții in service, vă rugăm să ne contactați folosind adresa de e-mail service@falcon.ro sau la numărul de telefon 0729.618.038.

> 021.410.95.58 sau 021.410.05.83 www.store.falcon.ro

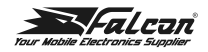

### Declarație de conformitate

# $\epsilon$

#### Noi. S.C. FALCON ELECTRONICS PROD S.R.L.

asigurăm, garantăm și declarăm pe propria răspundere, conform prevederilor art 5 din Hotărârea Guvernului nr. 1033/2002 privind regimul produselor și serviciilor care pot pune în pericol viața, sănătatea, securitatea muncii și protecția mediului, că:

Produsul "NBDVR300W" fabricat de către Portable Multimedia Limited, DornaHouse Two, 52 Guildford Road, West End, Surrey, GU249PW, United Kingdom, la care se referă prezenta declaratie, respectă si este conform cu prevederile: HG 457/2003 -Art. 7, alin. 4, HG 497/2003 -Art. 5 alin. 1 lit. b. HG 88/2003-Art 28 si Directiva 2011/65/EU privind restrictiile de utilizare a anumitor substante periculoase Directiva 2012/19/EU privind deseurile echipamentelor electrice si electronice. Directiva EC 1907/2006 (REACH) privind utilizarea substantelor chimice. respectiv cu următoarele standarde:

2014/53/EU (RED) EN 301 489-1 V2.2.3 (2019-11) EN 301 489-17 V3.2.4 (2020-09) EN 300 328 V2.2.2 (2019-07) EN 62479:20102014/30/EU (EMC) FN 55032:2015+A1:202 EN 55035:2017+A11:202 2014/35/EU (LVD) EN 62368-1:2014+A11:2017 2011/65/EU + 2015/863 (RoHS Directive) IEC62321-3, -5, -6, -7, -8 2012/19/EU (WEEE Directive) EC 1907/2006 (REACH)

si poate fi comercializat, având marcaiul de conformitate CE aplicat de producător.

Bucuresti: 15.03.2022

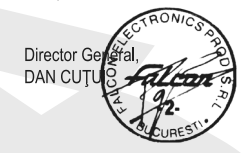

Adresa: Splaiul Unirii, nr. 247-251, sect. 3, OP 80, cod 030137, Bucuresti: Of. Reg. Com. nr.; J40/2739/1994; CUI: RO5297817: 021-410.95.58. 021-410.05.83 www.store.falcon.ro

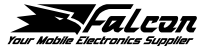

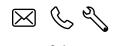

store.falcon.ro

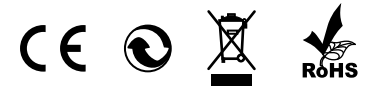